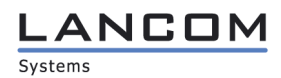

# **Preparative Procedures (AGD\_PRE)**

# **for LANCOM Systems Operating System LCOS 8.70 CC with IPsec VPN**

Version 1.8 **Release**

LANCOM Systems GmbH<br>
2013 LANCOM Systems GmbH

LANCOM, LANCOM Systems and LCOS are registered trademarks. Adenauer Str. 20/B2 **All other names or descriptions used may be trademarks or registered**<br>52146 Würselen **All other names of their owners. This document may be freely reproduced** trademarks of their owners. This document may be freely reproduced Germany **Example 20** and distributed whole and intact including this copyright notice.

### **LANCOM** Systems

Document History

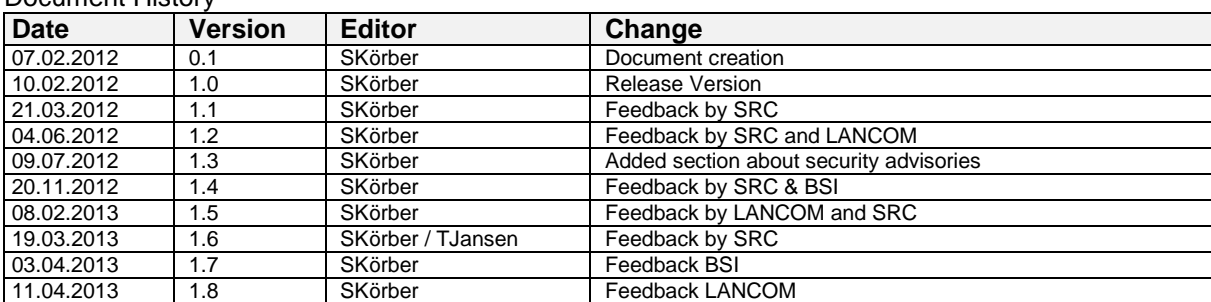

## **LANCOM** Systems

## **Table of Contents**

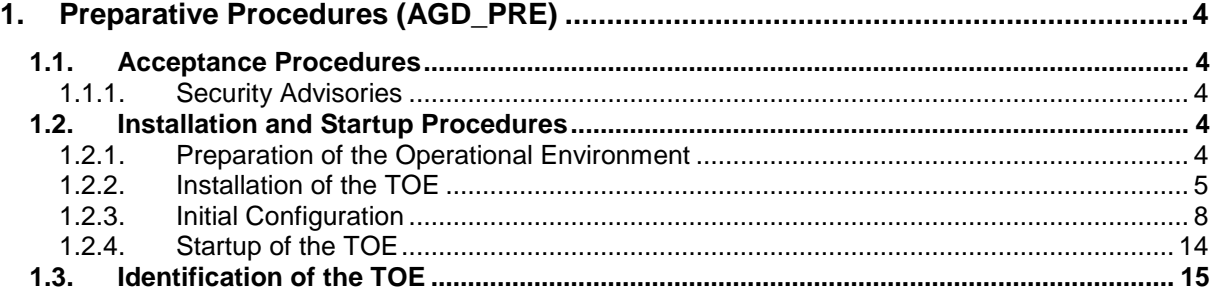

**.ANCON** Systems

## <span id="page-3-0"></span>**1. Preparative Procedures (AGD\_PRE)**

This document describes all necessary preparative procedures.

## <span id="page-3-1"></span>1.1. **Acceptance Procedures**

At the end of the certification process, the TOE will be downloadable as a firmware file at the LANCOM Systems website (https://www.lancom-systems.de/cc). The certification report will contain a SHA-256 hash of the firmware file. The user has to build a SHA-256 hash of the downloaded file to compare it to the hash mentioned in the certification report. Use the sha256sum tool on a Linux command line to obtain the hash of the downloaded firmware. This way, the user must make sure that the file is genuine.

## <span id="page-3-2"></span>**1.1.1. Security Advisories**

To receive information about security relevant bugs the administrator of the TOE must subscribe to the newsletter on the LANCOM Systems website (https://www.lancom-systems.de/cc).

## <span id="page-3-3"></span>1.2. **Installation and Startup Procedures**

This section describes the secure preparation of the operational environment and the secure installation of the TOE.

## <span id="page-3-4"></span>**1.2.1. Preparation of the Operational Environment**

As mentioned in the Security Target, the TOE requires an appropriate hardware to operate on. This hardware (i.e. LANCOM Router), has to be placed in a secure environment (e.g. server room) with no physical access possible by any unauthorized person. Only the administrator of the TOE must have physical access. He also has to make sure that the connection to an untrusted network is only controlled by the TOE and that the used computer is trustworthy. The administrator must ensure that any unintended bypass is prohibited (e.g. by preventing physical access and organizational means).

### .ANCOM Systems

## <span id="page-4-0"></span>**1.2.2. Installation of the TOE**

Please be advised that the TOE must only be installed on one of the following devices as mentioned in the security target (ASE - Security Target):

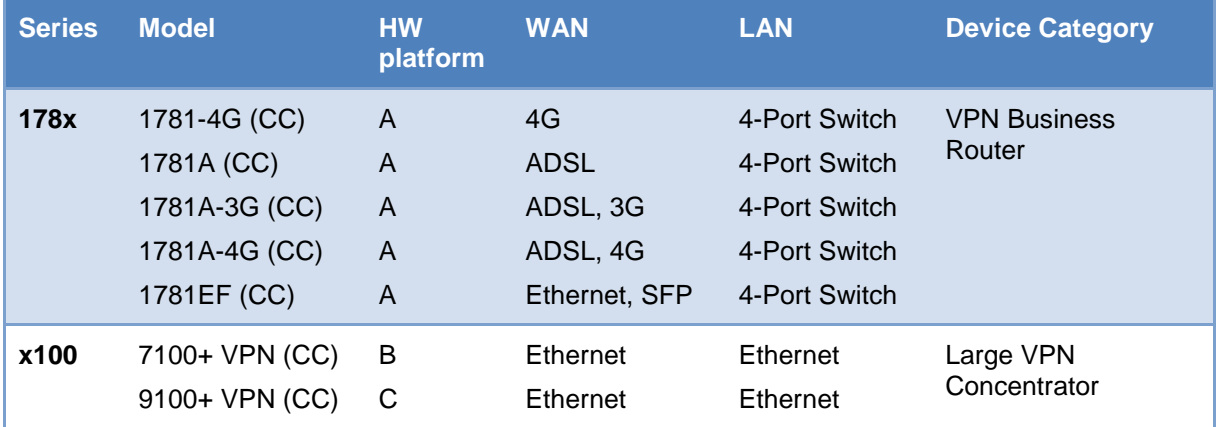

Before you start, please make sure you do not have any cable connected to the device and to run the device in a secure environment, which is not connected to any network during the installation of the TOE and during the initial configuration.

To install the TOE onto the hardware, the serial connector cable, the power plug and a terminal emulator (e.g.TerraTerm or any other management program of your choice) are required.

Please connect the serial connector cable to the config-port on the back of the device. Now start your favourite terminal emulator with the following parameters:

- Interface: COMx
- **Speed** 115200
- **Data bits** 8
- **Net Stop bits** 1
- **Parity bits** none
- **Flow control RTS/CTS**

To upload the firmware and also perform a config reset at the same time, please make sure, that the router is not powered on. Now connect the power cable with the power supply and hold the reset button until you see the message "FLASHROM-Upload" in the terminal window.

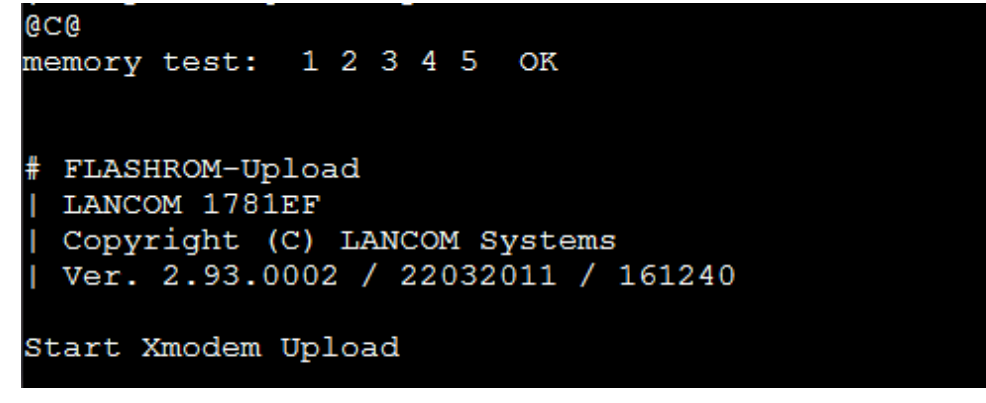

Now you are ready to upload the desired LCOS Release via XMODEM:

## **LANCOM** Systems

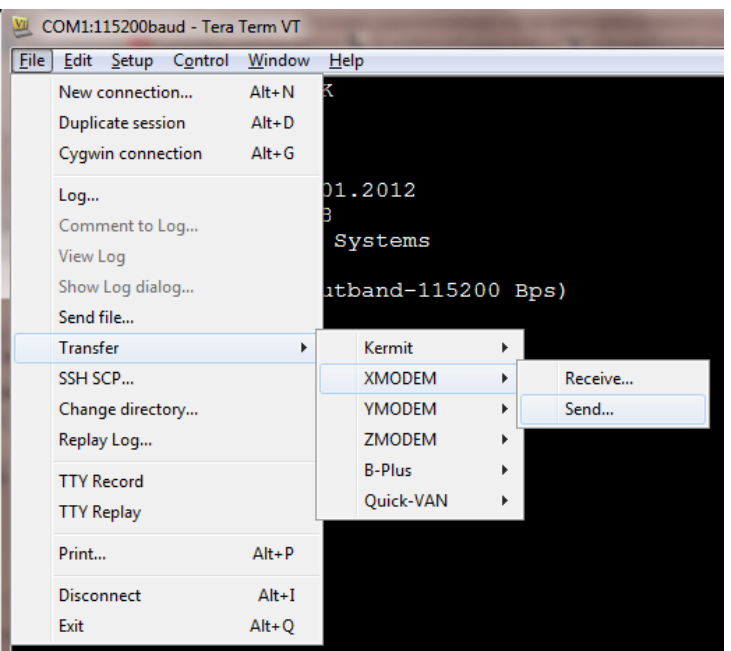

LANCOM Systems

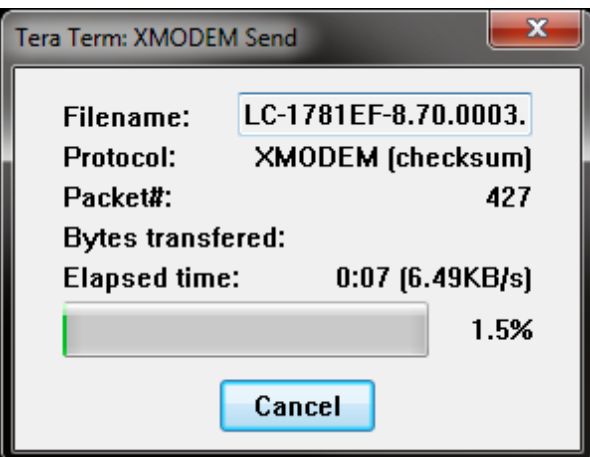

The firmware upload will also be signalized through the orange blinking Power LED of the LANCOM.

Once finished, the router will show that the firmware upload was successful and reboot with the new firmware. Verify that the version shown in the terminal matches the downloaded version.

```
FLASHROM-Upload
 LANCOM 1781EF
 Copyright (C) LANCOM Systems
 Ver. 2.93.0002 / 22032011 / 161240
Start Xmodem Upload
Xmodem Upload successful
Upload successful
Start firmware #2
ZLoader running ..................
Outband-115200 Bit/s OK
 LANCOM 1781EF
 Ver. 8.70.0003 / 07.12.2011
 SN. 4002122118100008
 Copyright (c) LANCOM Systems
Connection No.: 001 (Outband-115200 Bps)
root@: /
```
You must also make sure that no other LCOS firmware is installed next to the LCOS 8.70CC. To delete any unwanted LCOS firmware head to /Firmware/Table-Firmsafe and run:

 $\blacksquare$   $"del 2"$ 

## LANCOM

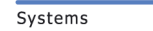

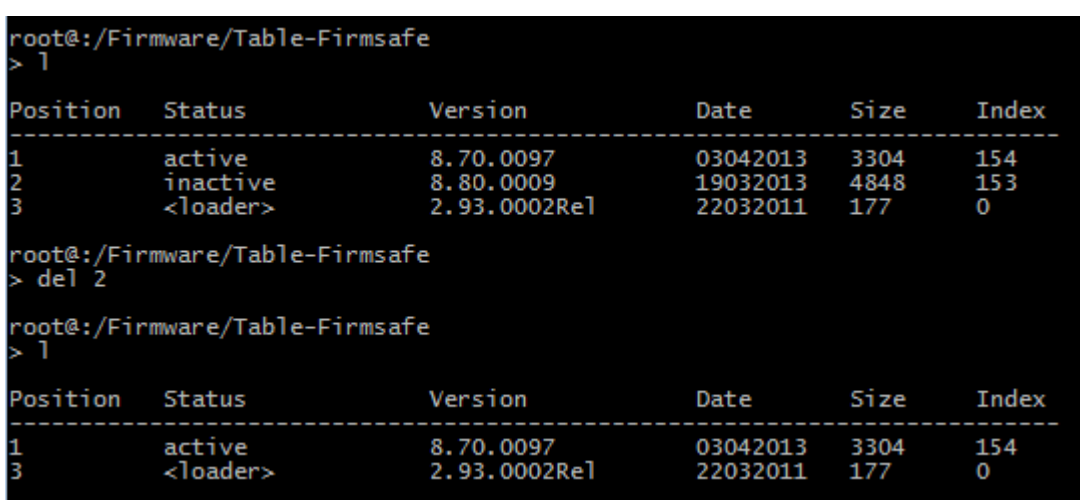

Note: You can only delete the inactive firmware!

Before starting with the initial configuration, please check that the CPU type matches your model name mentioned in the table above (1.2.2 – Installation of the TOE). You must do this by typing:

"ls /status/hardware-info"

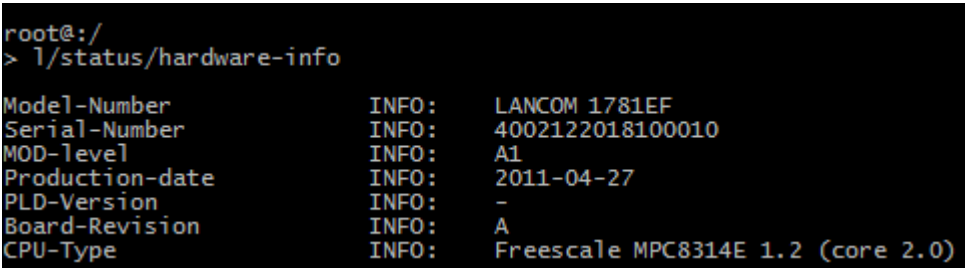

### <span id="page-7-0"></span>**1.2.3. Initial Configuration**

Since we're already connected via the serial connector cable, we now can start with the configuration of the LANCOM device.

The first thing to do is to set a password for root. This must be done by typing the command "passwd". You must retype the new password to make sure, that there is no mistyping.

To ensure a proper protection of the user account root, a strong password (i.e. at least 8 characters containing alphabetic, numeric and special characters) must be used. The password must not be susceptible to dictionary attacks. The administrator of the TOE can change the password at any time. The new password must meet the same requirements.

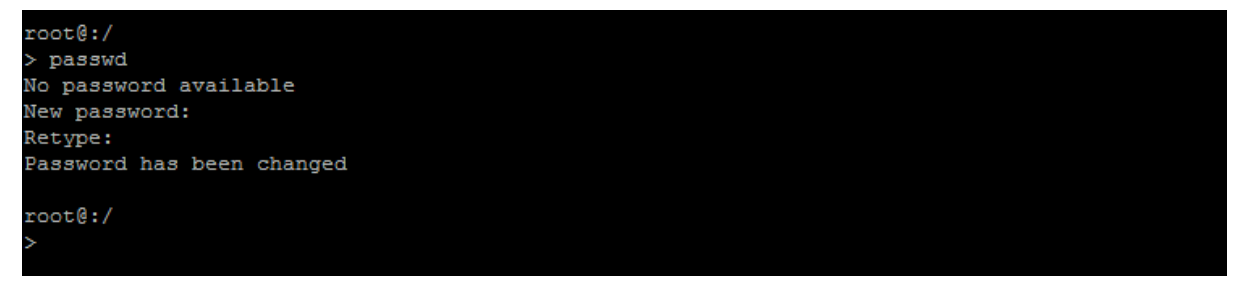

Now you must start with the initial configuration. If at any point necessary you can reset your configuration by running "default –r" when you are in the top level directory "/". This will reset the router configuration and set LCOS default values which are outside of the TOE. After that you must set the TOE specific settings which must be done by running "ccset".

ANCOM Systems

To manually set an IP Network, go to /Setup/TCP-IP/Network-List. There you must specify the IP-Address of your device and set the IP Network-Range.

A possible command might be:

```
 "set INTRANET 10.10.10.1 255.255.255.0"
```
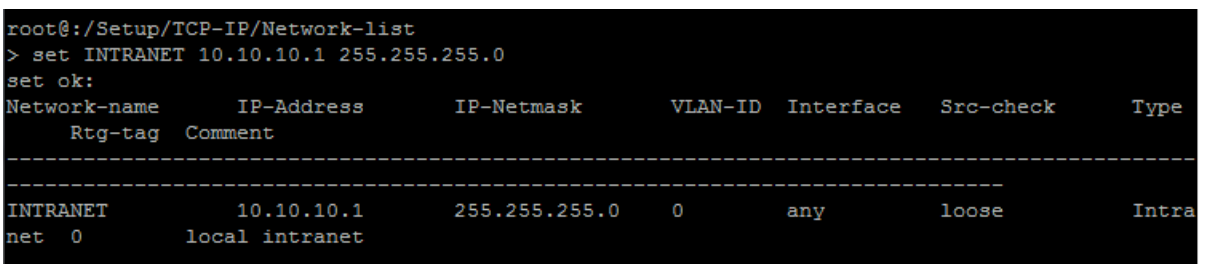

As mentioned in the Security Target, the use of VLAN-Tags is not used to provide additional security and therefore is not within the scope of the security evaluation. For further information regarding VLAN and its configuration check LCOS-MENU-860-EN.pdf (2.7.30.4 - VLAN-ID) and (P.2.32 – VLAN) as linked in AGD\_OPE 1.4 (Further documentation).

If you want to give the device a name, you can set one in: /Setup.

A possible command might be:

"set Name LC-Gateway"

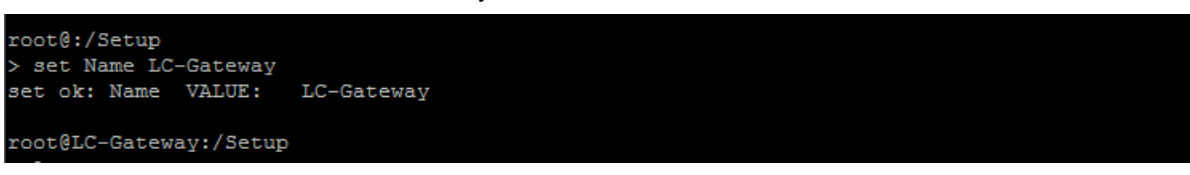

To make sure, that the device has a valid date and time, please use the following command:

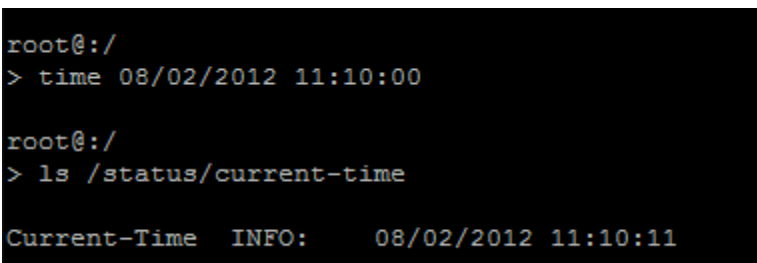

"time 08/02/2012 11:10:00" where the date format is MM/DD/YYYY hh:mm:ss

You must check the date and time with:

"ls /status/current-time"

To allow a secure remote admin connection via command line, the use of SSHv2 from LAN can be enabled. Everything else must be set to "no". If you also like to allow a SSHv2 connection from a trusted remote network, you can set the WAN access to "VPN".

- "set /Setup/Config/Access-Table/LAN no no no no no no yes"
- set /Setup/Config/Access-Table/WAN no no no no no no no" or "set WAN no no no no no no no VPN"

#### ANCO Systems

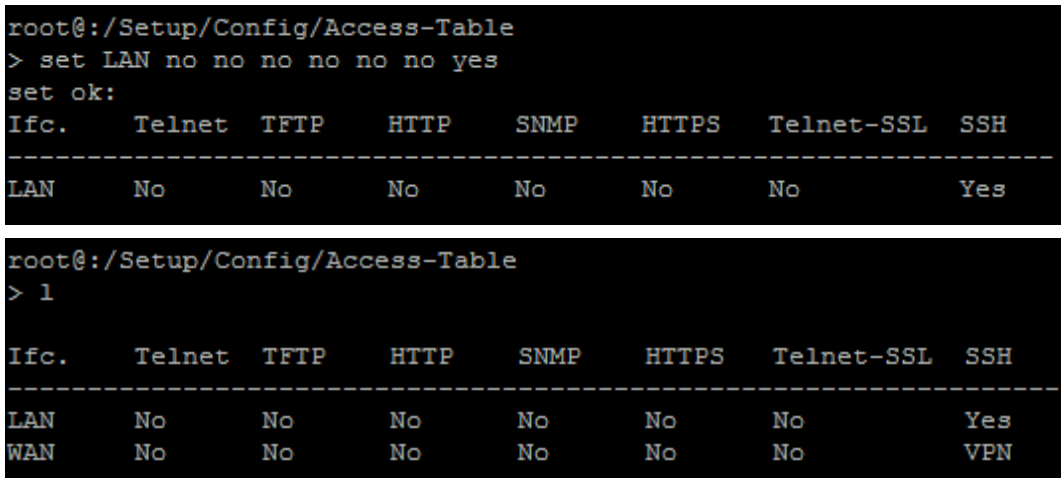

For the use of the software random number generator a unique random seed with high entropy<sup>1</sup> is required. To obtain the seed you need a certified product<sup>2</sup> like your passport, identity card or any other compatible hardware<sup>3</sup>. From your certified source of random numbers please obtain 96 characters in hexadecimal notation (48 bytes of random numbers).

Please go to "/Setup/Crypto/Rng". Once you have created these random numbers you must use them as a seed and enter them in a trusted environment. A trusted environment is either a serial connection, a SSHv2 session via a direct Ethernet link between the router and the trusted host or a SSHv2 session once the TOE is running in the evaluated configuration. Now use the serial connection to enter the seed as mentioned in the example below:

 "do seed 123438f72813b09d3c4e64f9ebd57fefd16d79d0e36cb5d5b7b819e557e2407ad9128378af167 38dbdcef6697ee91810"

## root@:/Setup/Crypto/Rng<br>> do seed 123438f72813b09d3c4e64f9ebd57fefd16d79d0e36cb5d5b7b819e557e2407ad9128378af167<br>38dbdcef6697ee91810 OK: Action seed done

Please make sure that the state is now marked as "seeded" by entering "ls /status/crypto/rng" since it is the required state to operate to the TOE in the evaluated configuration. Other possible values for state are "pre-seeded", "seeded", "not-seeded", "needs-reseed" and "error". If the value of the state is "pre-seeded" or "not-seeded" you must enter a valid seed as mentioned above. If the value of the state is "needs-reseed" you must follow the instructions below. In case of an "error" state you must reboot the system and enter the seed again.

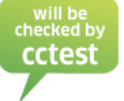

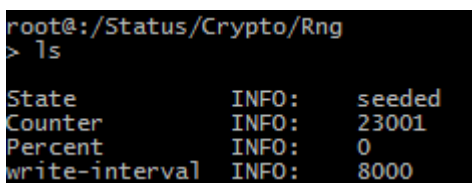

If the TOE reaches 99 percent ("ls /status/crypto/rng") or if you need to insert a new seed for the random number generator you must use the reseed function and obtain the new seed in the same way as the initial seed. The new seed must be entered in a trusted environment as mentioned above.

 "do reseed cdf800bb8186ddfc71899728c530a701bf40bbffa97e188e94bc852cdfca35c205b7c9b8869ee0 a849abc064906909ed"

 $\overline{\phantom{a}}$ 

<sup>1</sup> at least 100 bits

 $^{2}$  containing at least a PTG.2 class physical random number generator (see AIS 20/31)

<sup>3</sup> For more information please check https://www.lancom-sytems.de/secureRNG

#### **\_ANCO**N Systems

root@:/Setup/Crypto/Rng<br>> do reseed cdf800bb8186ddfc71899728c530a701bf40bbffa97e188e94bc852cdfca35c205<br>b7c9b8869ee0a849abc064906909ed OK: Action reseed done

Now, please connect a single trusted host (e.g. notebook) directly to the LANCOM device. Once you connect the RJ45 network cable to one of the free ports of the back of the device, you are able to connect to the LANCOM via TCP/IP. Please make sure your host has an IP-Address within the same network range as used for the device configuration above. In this example, the LANCOM device has the IP-Address 10.10.10.1/24.

Since every LANCOM device initially uses the same SSHv2 RSA-Key (and thus, fingerprint), it is necessary to upload your own unique RSA-Key (fingerprint). You must generate an own SSHv2 RSA Key with a software like PuTTY Key Generator. Please generate an SSHv2 RSA Key with 2048 Bit and make a note of the Key fingerprint shown.

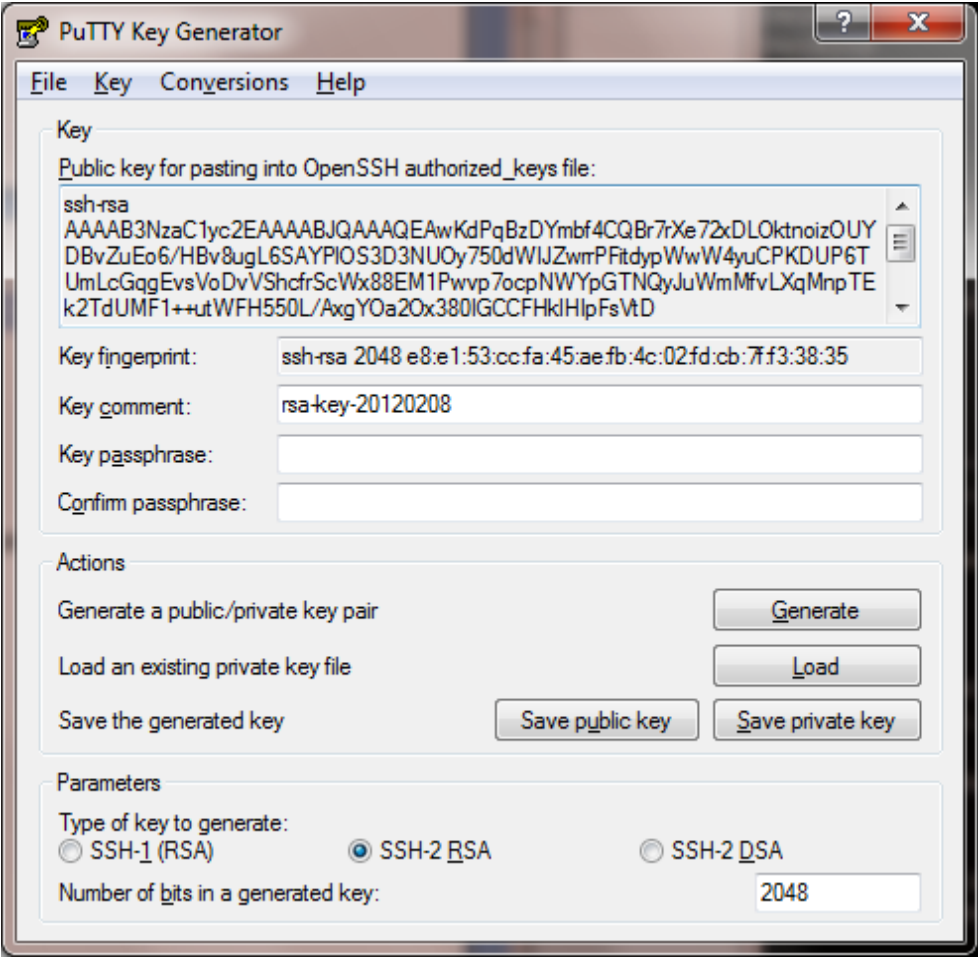

Once generated you must export the SSHv2-RSA-Key and save it as "RSA.key".

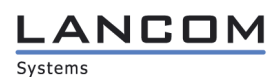

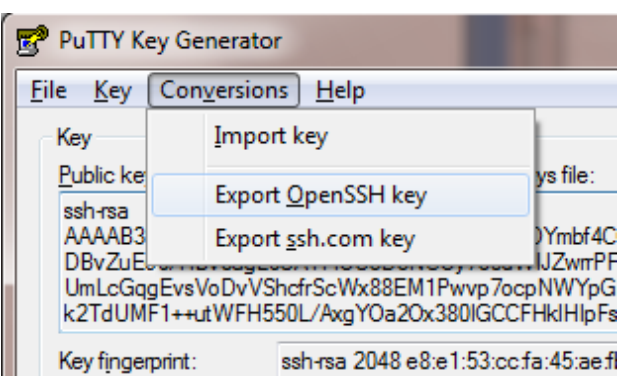

Now you must upload the SSHv2 RSA Key to the LANCOM device. To do this, you must use a secure copy client (e.g. Cygwin SCP or any other management program supporting SCP) in a trusted einvironment. The command to upload the file would be:

"scp rsa.key [root@10.10.10.1:ssh\\_rsakey"](mailto:root@10.10.10.1:ssh_rsakey)

If you created a key passphrase during the export of the SSHv2 Key, the command would be:

■ LCS\_PASSWORD="EnterYourPasswordHere" scp -o SendEnv=LCS\_PASSWORD rsa.key [root@10.10.10.1:ssh\\_rsakey](mailto:root@10.10.10.1:ssh_rsakey)

Once uploaded you can login to the LANCOM device via SSHv2 (i.e. PuTTY or any other management program supporting SSHv2) and will probably get an information notification of the new SSHv2 RSA-Key Fingerprint. Please make sure, it has the same fingerprint as noted in the keygenerator.

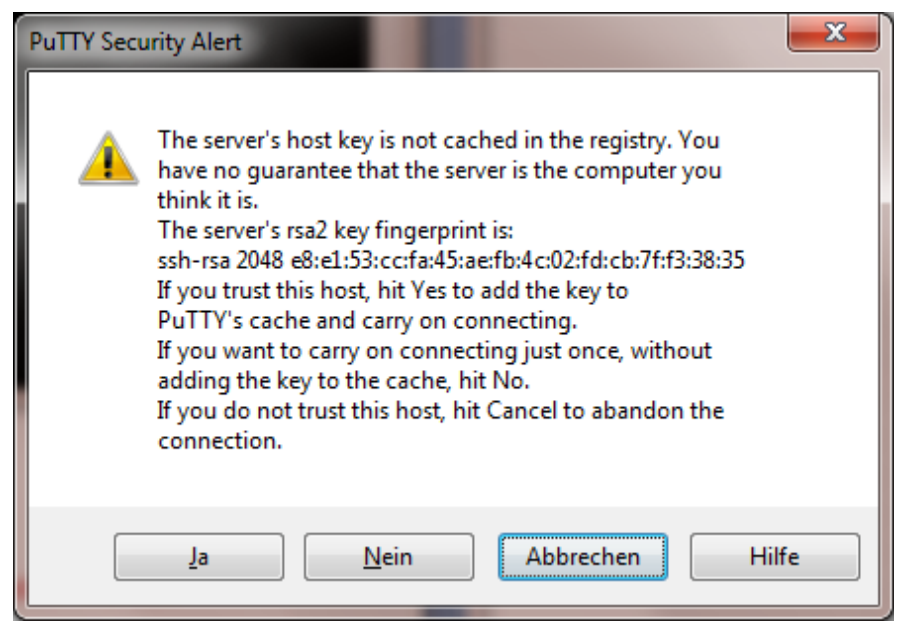

Once logged in, you can also check the RSA-Key Fingerprint by running the command "show ssh":

Systems

LANCON

#### **Preparative Procedures for LANCOM Systems Operating System LCOS 8.70 CC with IPsec VPN**

Fingerprints Of Configured Server-Side SSH Host Keys:

ssh-dss 27:c5:1d:9f:be:27:3d:50:d7:bf:c1:68:0b:18:97:d7 ssh-rsa e8:e1:53:cc:fa:45:ae:fb:4c:02:fd:cb:7f:f3:38:35

Configured Client-Side SSH Host Keys For User 'root':

To operate the SSH module in a secure way, only the following parameters are allowed (in /Setup/Config/SSH):

oot@:/Setup/Config/SSH' aes128-cbc,aes192-cbc,aes256-cbc<br>hmac-sha1-96,hmac-sha1<br>diffie-hellman-group14-sha1 Cipher-Algorithms VALUE: MAC-Algorithms<br>MAC-Algorithms<br>Key-Exchange-Algorithms VALUE: VALUE: New Leongre<br>Hostkey-Algorithms<br>Min-Hostkey-Length<br>Max-Hostkey-Length VALUE:<br>VALUE: Group-14 ssh-rsa 2048<br>2048 VALUE: VALUE: Compression<br>SFTP-Server VALUE: No MENU: ■ Cipher-Algorithms: aes128-cbc, aes192-cbc, aes256-cbc ■ MAC-Algorithms: hmac-sha1-96, hmac-sha1 ■ Key-Exchange-Algorithms: diffie-hellman-group14-sha1 **DH-Groups Group-14 Hostkey-Algorithms:** ssh-rsa **Min-Hostkey-Length:** 2048 **Max-Hostkey-Length:** 2048 **Compression** no

It is also necessary to set the SSH authentication method for LAN and WAN to "password" only:

- "set /Setup/Config/SSH-Authentication-Methods/LAN Password"
- "set /Setup/Config/SSH-Authentication-Methods/WAN Password"

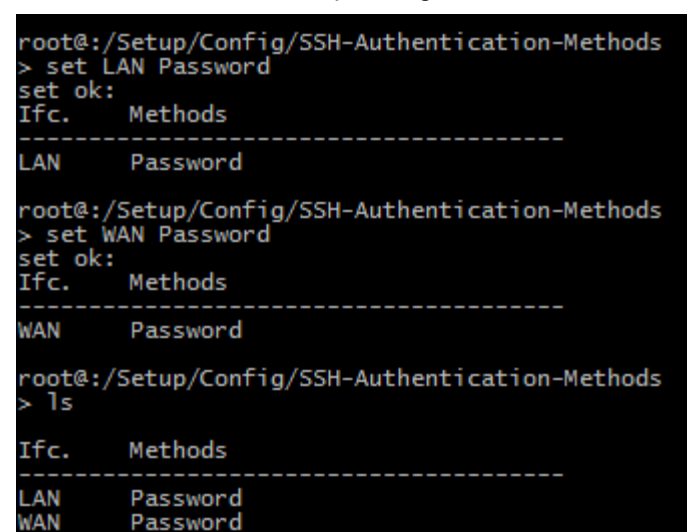

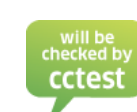

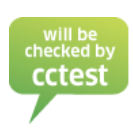

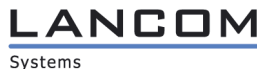

The administrator can optionally specify a network or single IP address to limit the remote administration access of the TOE. To only allow the administration from the current local network please type in:

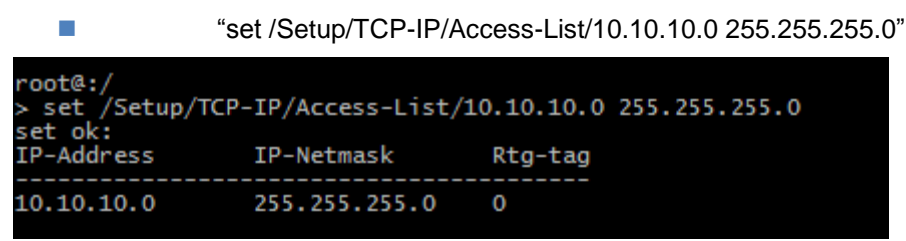

If you only wish to allow one single IP address (e.g. 10.10.10.254) the command would be:

■ "set /Setup/TCP-IP/Access-List/10.10.10.254 255.255.255.255"

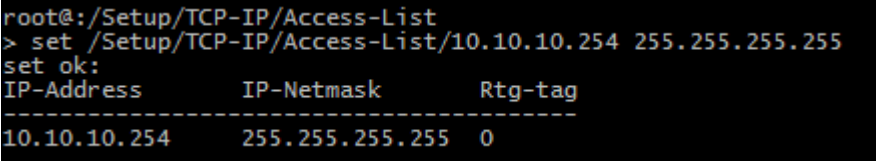

The last step is to configure the internal firewall. When configuring the firewall, you must create a deny-all rule (deny-all strategy) at first. This must be done in /Setup/IP-Router/Firewall/Rules

A possible command might be:

"set DENY-ALL ANY ANYHOST ANYHOST REJECT No 0 Yes No No 0 DENY-ALL-RULE"

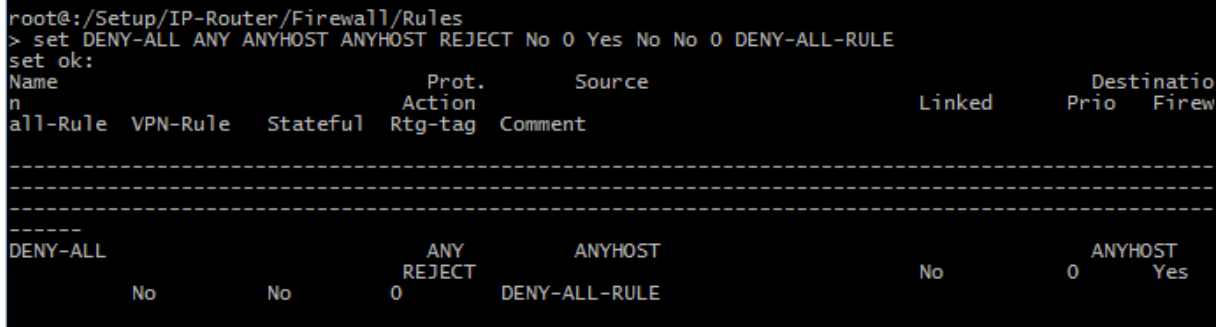

With this step the initial setup is finished. The device must now be configured further as described in the operative user guidance documentation and be connected to the networks.

## <span id="page-13-0"></span>**1.2.4. Startup of the TOE**

The previous configuration settings will not be affected by a restart of the TOE. Thus the administrator is not required to perform an action after a restart.

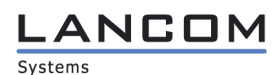

## <span id="page-14-0"></span>1.3. **Identification of the TOE**

The Target of Evaluation (TOE) is called LANCOM Systems Operating System LCOS 8.70 CC with IPsec VPN.

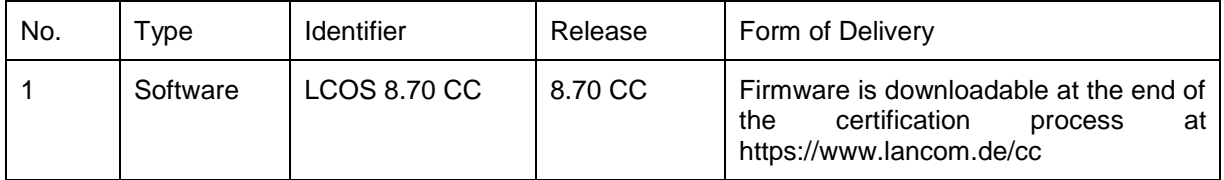

The certification report will contain a SHA-256 hash of the firmware file. The user must ensure the downloaded firmware is genuine as described in section [1.1](#page-3-1) [\(Acceptance Procedures\)](#page-3-1).